Az EVL-4 Internet / hálózati kommunikátorok egy lakossági IP riasztó kommunikátor, mely lehetőséget teremt az otthoni riasztórendszer IP alapú felügyeletére.

Az EVL-4 hatékonyan biztosítja lakástulajdonosok számára a lehetőséget, hogy élesíteni / hatástalanítani tudják a saját biztonsági rendszerüket és megtekinthessék az egyes zónák állapotait egy honlapon keresztül az otthoni számítógépen, vagy okostelefonon egy megfelelő alkalmazással.

Panel kompatibilitás: DSC PowerSeries (PC5010 (Power832), PC5020 (Power864), PC585, PC1565, PC1616, PC1832, PC1864) A DSC PC1404 központtal NEM kompatibilis!

## **Csatlakozók**

**KEYBUS** - A 4-vezetékes KEYBUS csatlakozón keresztül köthető össze a központtal a modul. Kösse a RED, BLK, YEL és GRN csatlakozókat össze a KEYBUS csatlakozóival a PowerSeries™ központon.

**RJ45** - Egy 8-eres UTP hálózati kábel csatlakoztatható egy RJ-45 csatlakozóval a végén. Ezt a kábelt kell csatlakoztatni egy szabad portba egy routeren vagy egyéb DHCP szolgáltató hálózatra.

**Megjegyzés:** A EVL-4 modul automatikusan belép a biztonsági rendszerbe, mint PC5400/DVACS modul.

## **A modul csatlakoztatása a központhoz**

**1.** Kösse be a modult a Keybus-ra (a központ táp mentes állapota mellett).

**2.** Csatlakoztassa az RJ-45-ös csatlakozóval rendelkező UTP kábellel egy olyan hálózathoz a modult, melyen van megfelelő router, switch vagy hub DHCP szolgáltató.

**3.** Helyezze táp alá rendszert

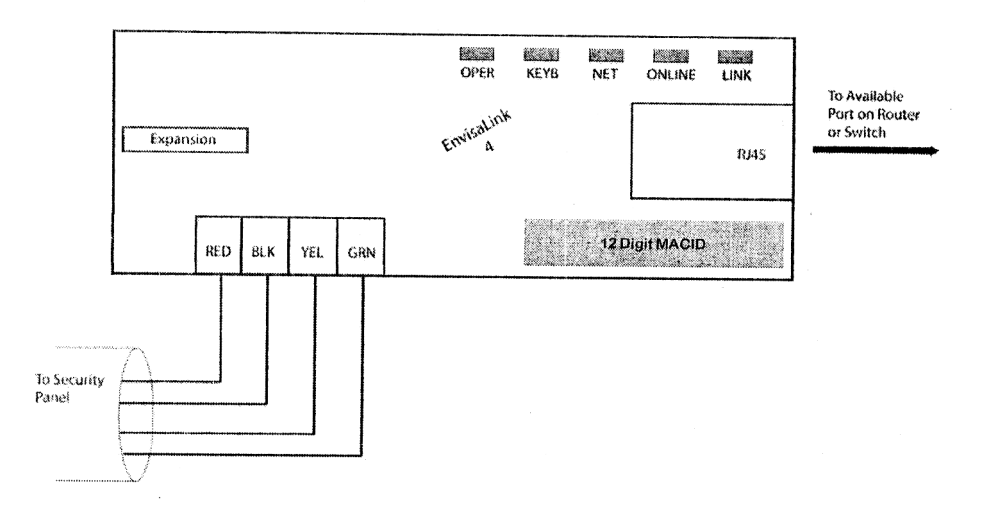

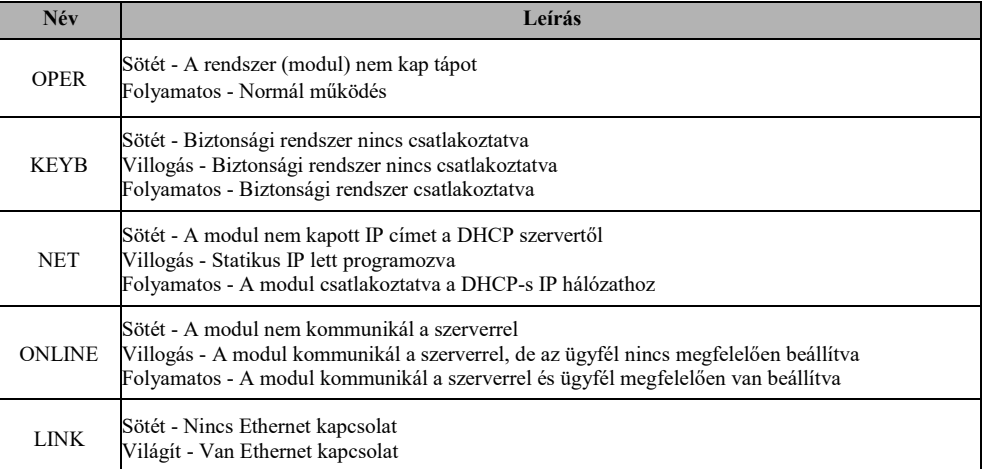

# **Alapfunkciók helyi hálózaton**

A helyi hálózaton web böngészővel megjeleníthető webszerver felületen keresztül a rendszer élesíthető / hatástalanítható:

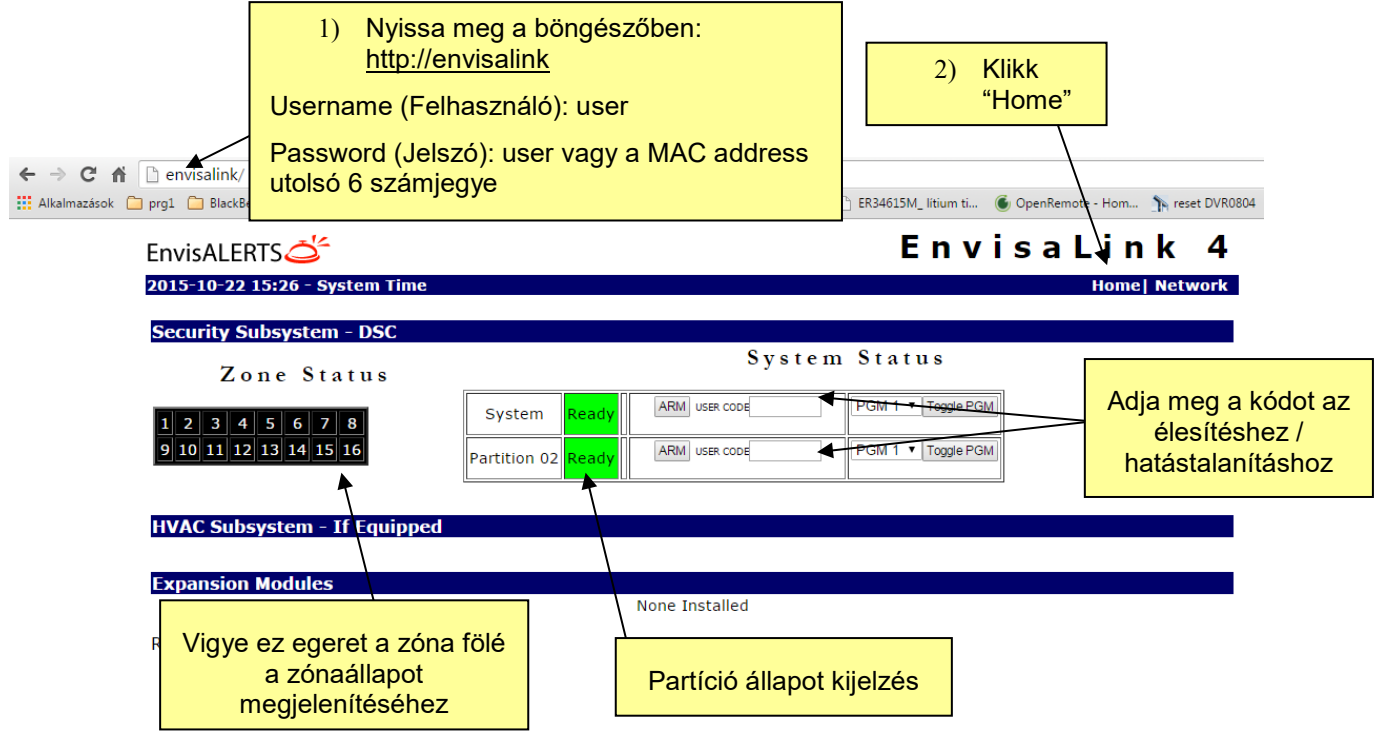

# **Távoli felügyelet - bárhonnan, bármikor, telefonrendszer függetlenül**

Ha van egy új EnvisaLink EVL-4 internet kommunikátor modulja, akkor távolról interneten keresztül regisztráció után bárhonnan elérheti a központját, ellenőrizheti és vezérelheti azt.

Panel kompatibilitás: DSC PowerSeries (PC5010 (Power832), PC5020 (Power864), PC585, PC1565, PC1616, PC1832, PC1864) A DSC PC1404 központtal NEM kompatibilis!

Ehhez nem kell mást tennie, mint a következő néhány lépéssel regisztrálni és beállítani a szükséges információkat.

#### **Ingyenes EnvisAlerts Szolgáltatások**

- Távoli vezérlés (Távozó & otthonmaradó, Gyors élesítés/Hatástalanítás/Zónák kiiktatása/PGM vezérlés (Függ a panel típusától)
- Eseménytár megtekintés
- Riasztási és egyéb események küldése e-mai-ben vagy push-üzenetek (App használatával)
- Hálózat felügyelet
- A rendszer állapotának meg nézése térképen az EyezOn portálon keresztül
- Új "Smart Phone App" alkalmazás iPhone és Android eszközökre

#### **Lépés0: A modul telepítése**

A modult a biztonsági rendszer telepítője helyezheti üzembe, telepítheti.

#### **Lépés1: Hozzon létre egy EyezOn felhasználói fiókot, ha még nem rendelkezik hozzáféréssel.**

Ha nincs felhasználói fiókja, akkor azt [itt:](https://portal.eyezon.com/app/signup.php) (<https://portal.eyezon.com/app/signup.php>) megteheti.

#### **Lépés2: Lépjen be és regisztrálja a modulját**

Amikor bejelentkezik az EyezOn fiókjába, akkor az üdvözlő oldalon adhat új rendszert a fiókjához. Ehhez klikkeljen az "Add System" (Rendszer Hozzáadása) gombra.

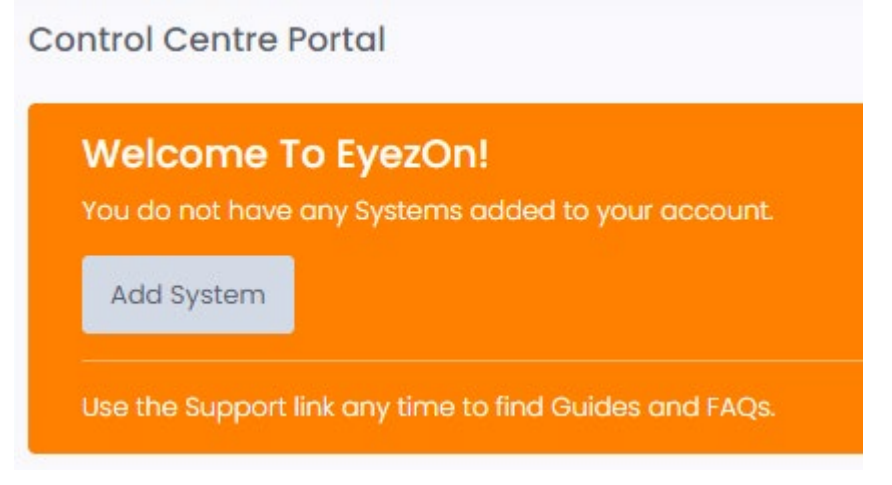

Majd a BEGIN ACTIVATION> segítségével indítsa el a varázslót és kövesse az utasításait.

Először válassza ki a megjelenő ablakban az **EnvisaLink Card** terméket, majd a Select gombbal lépjen tovább.

A megjelenő űrlapon töltse ki a mezőket.

Először a "Device Type" mezőben válassza ki az eszköz típusát: **Envislink 4 DSC**, majd adja meg a modul **MAC azonosító**ját a modulról, melyet a modulra ragasztva talál, és jellemzően 001C2…számsorral kezdődik. Csak az utolsó 6 számjegyet kell megadni! Végül a **rendszer**, azaz a modul nevét. Ezzel névvel később, több rendszer használata esetén, könnyebben azonosíthatja, hogy melyiket szeretné vezérelni. Ezzel a névvel azonosíthatja például a különböző telephelyeit.

Tovább az "Add System" gombbal léphet. Sikeres hozzáadás esetén (máshoz nincs hozzárendelve már a modul) egy ablak jelenik meg:

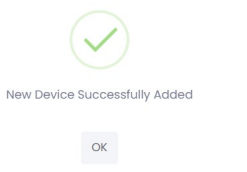

A modul regisztrációja/szinkronizációja esetenként a 10 percet is elérheti.

Ha a regisztráció után a telefonra letöltött alkalmazásba történő bejelentkezést követően ott is adhatunk új rendszert a fiókhoz.

### **Lépés3: A modul / rendszer megtekintése / beállítása**

A főablak fenti menüsorában érhetjük el a rendszer(eke)t (Systems), kontaktokat (Contacts), ügyfél információkat (Account), illetve különböző támogatási tájékoztatókat (Support).

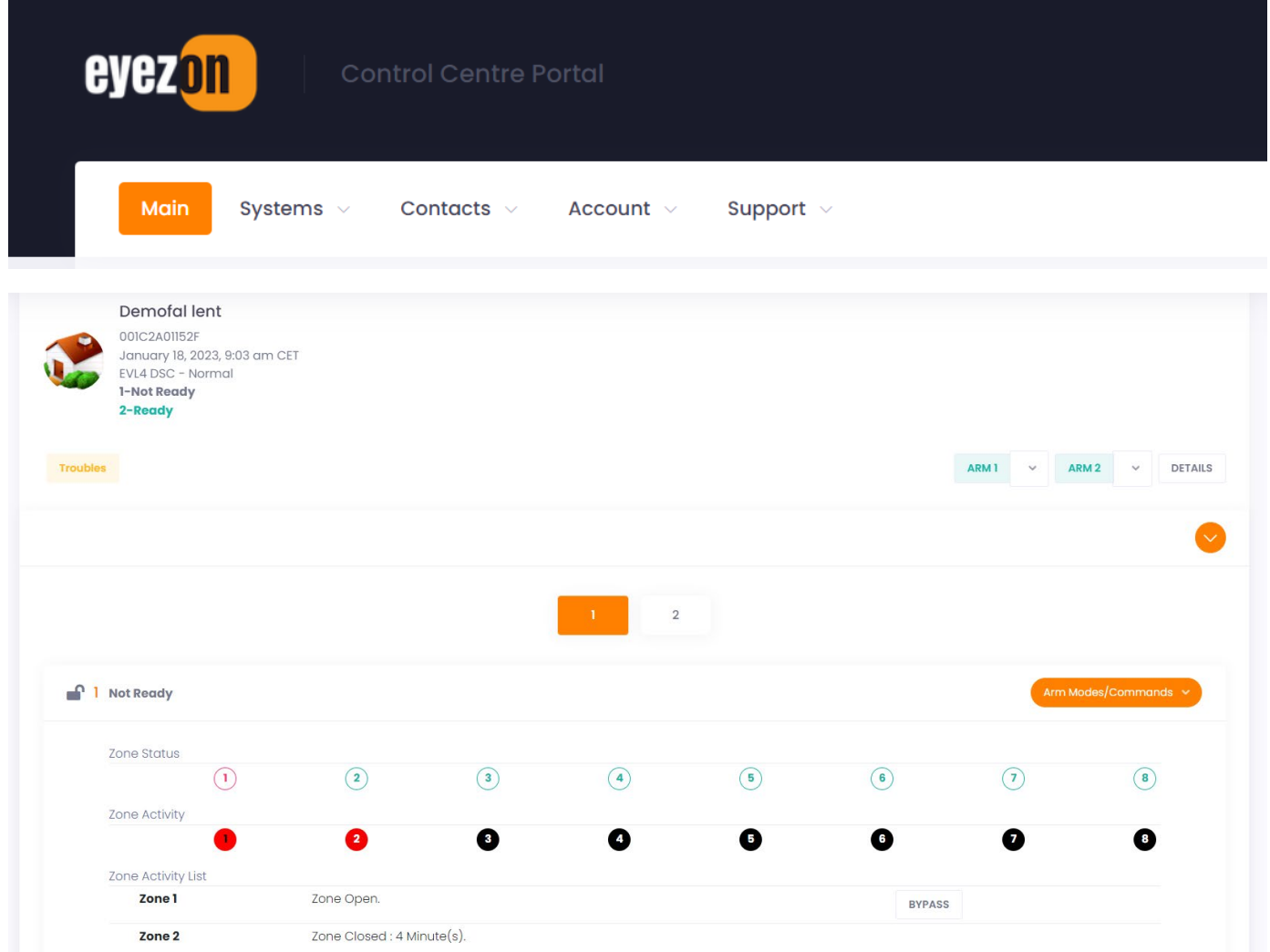

Az ablakban látható a rendszer ideje, a partíciók, a zónák állapota, stb. és akár vezérelhetjük is a partíciókat.

A DETAILS gombbal átléphetünk a rendszer részletes megtekintéséhez és beállításához.

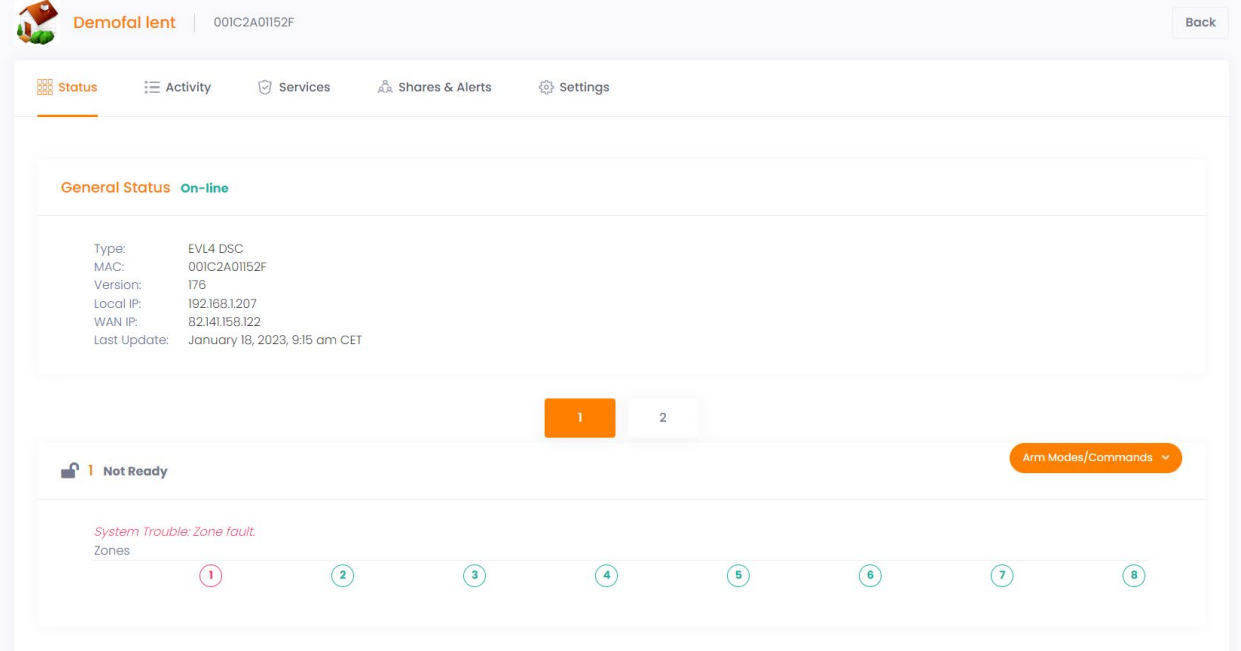

Az Állapot (Status) ablakban nézhetjük meg rendszer állapotát, akár partíciónként is, élesíthetjük-hatástalaníthatjuk, illetve egyéb parancsokat is küldhetünk a rendszernek.

Az Aktivitás (Activity) ablakban nézhetjük meg a zónák jelzéseit, állapotait, mikor volt utolsó jelzés, stb.

A Szolgáltatások (Services) résznél lehet a fizetős szolgáltatásokat megrendelni. Ilyenek például a következők: saját parancsgombok megadása, PGM címkék létrehozása, a rendszer más EyezOn ügyféllel történő megosztása, partíciónkénti megosztás, több zóna követése, zóna inaktivitás jelzés küldése.

A Shares & Alerts (Megosztások és Riasztások) részben lehet a Kontaktoknál megadott értesítendőkhöz hozzárendelni a rendszert, beállítani az értesítési eseményeket, email, push üzenet, stb.

A Settings (Beállítások) ablakban állíthatjuk be a rendszerhez tartozó képet, rendszer nevet, időzónát, automatikus időfrissítést, illetve a folyamatos hálózati felügyeletet.

Fontos, hogy beállítsa a megfelelő időzónát és egyéb információkat. Ha az eseménytárban rossz időket lát, illetve a frissítés ideje nem megfelelően látszik (órás eltérések vannak), akkor ellenőrizze, és állítsa be helyesen az Ön tartózkodási helyének megfelelő időzónát. Nem megfelelő beállítás esetén a rendszeridő naponta elállítódhat.

Az általános beállításokon kívül itt adhatjuk meg a zónák, partíciók és felhasználók címkéit, elnevezéseit, illetve a zónakövető opciókat. A "Plus" előfizetés esetén további beállításokra is van lehetőség.

**Lépés4: Töltse le az alkalmazást a megfelelő áruházból.**

Az alkalmazásba az Eyezon fiókjának adataival tud belépni.

# **iPhone**

## **EyezOn Mobile**

Ingyenes alkalmazás letölthető az AppStore-ból.

## <https://apps.apple.com/ca/app/eyezon-mobile/id1268337291>

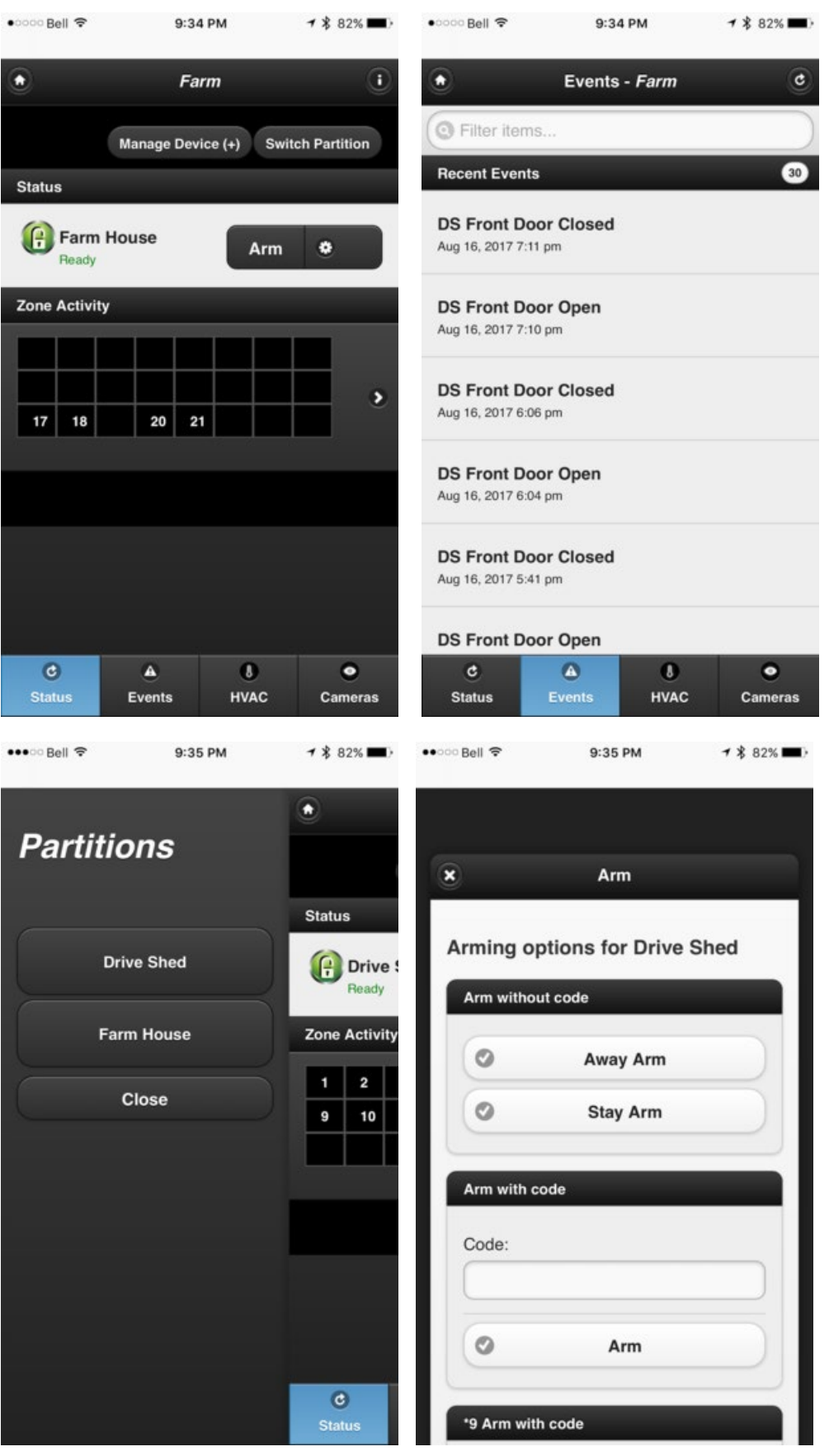

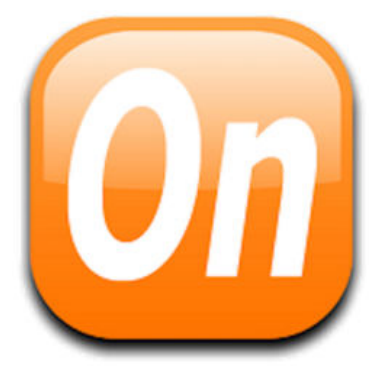

# **Android**

# **EyezOn Mobile**

Ingyenes alkalmazás letölthető a GooglePlay áruházból.

[https://play.google.com/store/apps/details?id=com.eyez\\_onAppV2](https://play.google.com/store/apps/details?id=com.eyez_onAppV2)

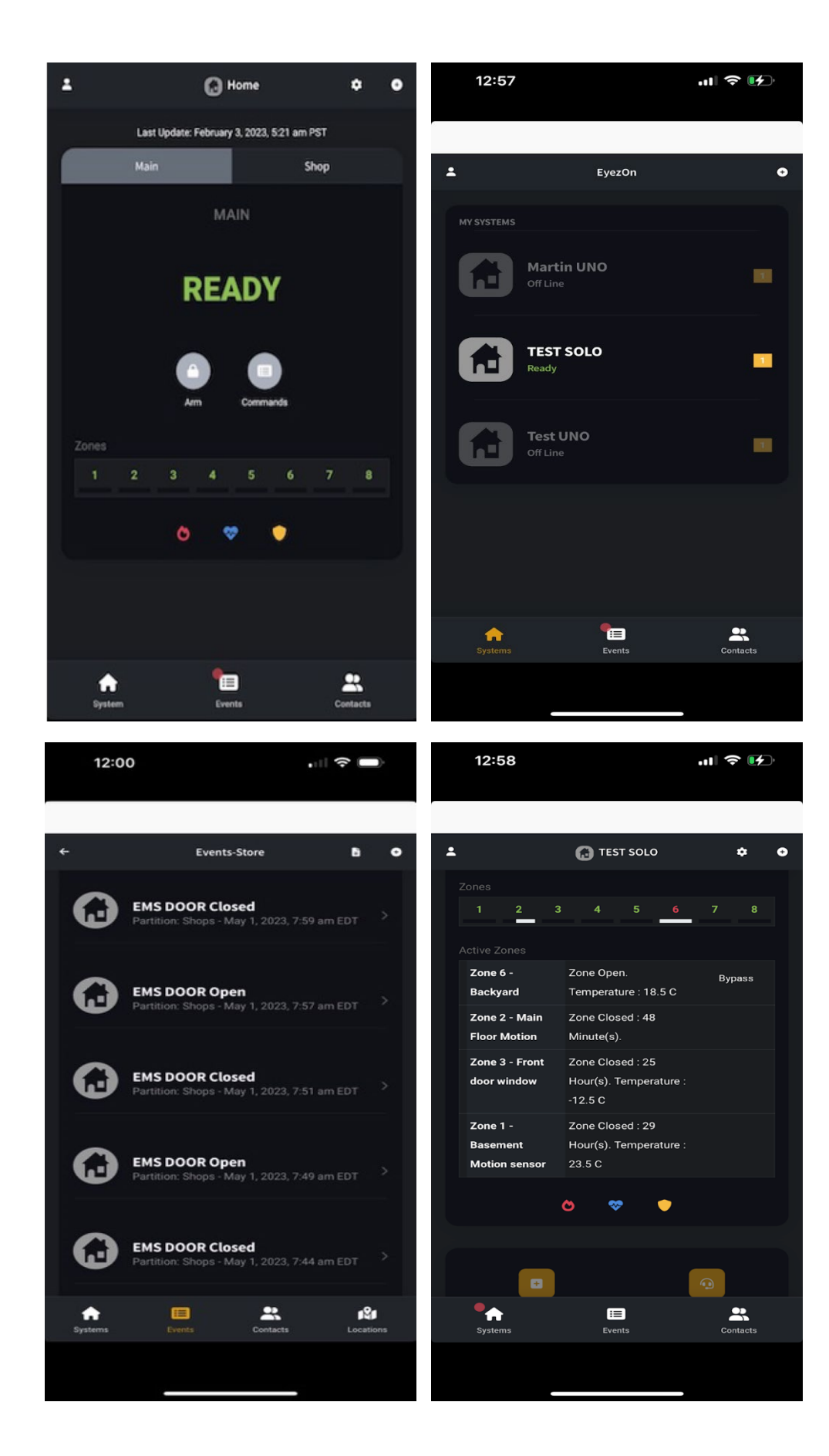

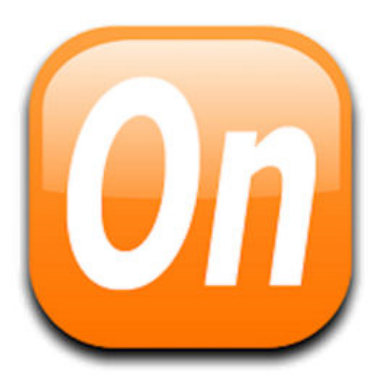